# **Bedienungsanleitung**

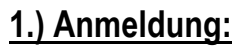

Gehen Sie auf unsere Homepage **tsc-goettingen.com** und klicken Sie oben auf der Steuerleiste **Hallenbuchung** an.

Das Belegsystem öffnet sich: es erscheint ein Tableau mit der Belegung des aktuellen Datums. Klicken Sie oben rechts auf **Anmelden**. Es erscheint die Seite mit den Feldern zur Auswahl:

#### **Login / Passwort vergessen / jetzt registrieren.**

### **a) Vorregistrierte Abonnenten:**

#### **Wenn Sie bereits registriert sind, können Sie sich direkt anmelden und buchen.**

*(Alle Mitglieder, die bereits ein Hallen-Abo haben, sowie die Spieler/innen der 1. Damen- und Herrenmannschaften sind bereits durch den TSC registriert worden.)*

#### In das Feld **Login** geben Sie: **name\_vorname**

z.B.: *mueller\_isolde oder meier-roeben\_franz, (*alles klein geschrieben, Umlaute werden ausgeschrieben*,* Doppelnamen mit Bindestrich, Vornamen nur einer).

In das Feld **Passwort** geben Sie bei der allerersten Anmeldung das vorinstallierte Passwort: **tsc** ein. Dieses müssen Sie aber unbedingt sofort ändern und durch ein eigenes ersetzen: Dazu klicken Sie oben rechts Ihren Namen und dann **Meine Daten** an. Auf der linken Navigationsleiste finden Sie **Passwort ändern**. Hier geben Sie jetzt zunächst das aktuelle Passwort (tsc) und dann das von Ihnen selbst gewählte neue Passwort ein und wiederholen dieses noch einmal. Dann bestätigen Sie die Eingaben mit einem Klick auf den **grünen** Button **Passwort ändern**.

*(Sollte Ihnen einmal Ihr Passwort nicht einfallen, klicken Sie auf "PASSWORT VERGESSEN" und Sie erhalten Hilfe per Email.)*

Gehen Sie nun wieder zur linken Navigationsleiste auf **Persönliche Daten**. Dort geben Sie Ihre persönlichen Daten und ganz unten Ihre eigene **Email-Adresse** ein, damit auch Sie Ihre Buchungsbestätigung erhalten, und klicken auf **speichern**.

#### **b) Nicht registrierte Spieler:**

Sind Sie noch nicht registriert, klicken Sie nach **Anmelden** auf **jetzt registrieren** bzw. **registrieren**. Dort legen Sie sich Ihr persönliches Benutzerkonto an. Dazu wählen Sie sich Ihren **Login-Namen** und füllen alle mit dem Stern\* markierten Pflichtfelder aus. Geben Sie sofort ein eigenes Passwort ein!

Kreuzen Sie bitte auch an, ob Sie Gast oder Mitglied im TSC Göttingen sind.

Wir bitten Sie zusätzlich, auf der linken Navigationsleiste unter **Bankverbindung** Ihre **IBAN** einzugeben, soweit sie uns noch nicht bekannt ist. **Wir versichern Ihnen, dass sie an keinen Außenstehenden gelangt und nur zur Abrechnung Ihrer eigenen Stunden genutzt wird.**

Unter **Persönliche Daten** sollten Sie auch Ihre Telefon-Nrn. (Festnetz- und Mobil-Nr.) eingeben, unter denen Sie über Tag erreichbar sind, damit wir ggf. zurückrufen können. Danach klicken Sie bitte auf **kostenlos registrieren.**

# **2.) Hallenstunde buchen:**

Nachdem Sie nun im System angemeldet sind, können Sie buchen:

Auf dem Bildschirm erscheint der tagesaktuelle Belegungsplan. Darin sind alle grün gefärbten Felder (= Plätze) frei und können von Ihnen gebucht werden. Möchten Sie an einem anderen Tag spielen, können Sie über die Pfeile rechts / links die Wochentage wählen oder oben links den Button **zur Wochenansicht wechseln** anklicken. Dann erscheint die aktuelle Wochenansicht und Sie können alle freien Plätze der aktuellen Woche anschauen bzw. auch in andere Wochen schalten.

Zum Belegen gehen Sie mit dem Mauszeiger auf das Feld (die Stunde) Ihrer Wahl (es wird die Uhrzeit und der Preis angezeigt), und klicken es an: Das Feld wird dunkelgrün und oben rechts erscheint **Auswahl buchen**. Klicken Sie hinein, es erscheint eine Liste mit den Details des Platzes. - In das Feld **Beschreibung** können Sie eine Notiz für die Abrechnung hinterlegen (z.B. mit wem Sie gespielt haben), danach klicken Sie oben rechts auf **buchen** und bestätigen die Buchung noch einmal. Sie erhalten vom System eine **Bestätigung.**

**Sie können übrigens auch bei uns im Clubhaus buchen. Dort steht ein PC für Sie bereit und unser Clubwirt, Herr Roland Lips, ist Ihnen behilflich.**

Buchen können Sie bis zur letzten Sekunde. *Alle Buchungen sind kostenpflichtig!*

## **3.) Hallenstunden stornieren: MERKE: kostenfrei stornieren nur bis 24 Stunden vorher!**

www.BOOKANDPLAY.de

Einfach online Plätze buchen

Dazu gehen Sie oben in der Navigationsleiste auf **Meine Buchungen** und dann auf die jeweilige Kategorie. Nachdem Sie die richtige Kategorie angeklickt haben, klicken Sie in das Feld **bis** und danach im Kalender auf den Tag, an dem die Stunde gebucht ist, dann auf **suchen**, es erscheint eine Übersicht Ihrer gebuchten Stunden.

Setzen Sie ein Häkchen in das Feld **stornieren,** klicken Sie auf den grünen Button **stornieren** und bestätigen Sie die Stornierung mit einem zweiten Klick. Damit ist die Stunde wieder freigegeben.

**4.) Fragen:** *Bei Fragen zum Buchen / Stornieren haben, melden Sie sich bei Frau Gesa Schiele-Hanssen, unserer Systemadministratorin. Sie ist dienstags, mittwochs und freitags von 10.00 - 12.00 Uhr im TSC-Büro unter 0551-484461 oder täglich über gesahanssen@gmx.de zu erreichen.*